# Administración de dispositivos mediante Cisco Business Mobile App Ī

# **Objetivo**

El objetivo de este documento es mostrarle cómo agregar, eliminar o editar un dispositivo en su red mediante la aplicación Cisco Business Mobile.

## Introducción

La aplicación Cisco Business Mobile permite a los clientes implementar y administrar dispositivos Cisco Business compatibles. La aplicación móvil está diseñada para ayudar a los clientes a configurar sus switches y redes inalámbricas y a gestionar su infraestructura desde un único punto de configuración.

Con la aplicación Cisco Business Mobile, puede agregar dispositivos, eliminar dispositivos o editar la configuración del dispositivo en la red con facilidad.

Para saber más, ¡sigue leyendo!

# Software aplicable | Versión

• Aplicación móvil empresarial de Cisco | 1.0.24 <u>[\(enlace a la aplicación\)](https://apps.apple.com/us/app/cisco-business/id1569243325)</u>

Requisitos del sistema para la aplicación Cisco Business Mobile

La aplicación Cisco Business Mobile es compatible con los dispositivos basados en Apple iOS que ejecutan iOS versión 13.0 o posterior.

La aplicación Cisco Business Mobile puede gestionar los siguientes dispositivos empresariales:

- Switches inteligentes Cisco Business serie 220
- Switches inteligentes Cisco Business serie 250
- Switches gestionados Cisco Business serie 350
- Puntos de acceso Cisco Business serie 100
- Extensores de malla Cisco Business serie 100
- Puntos de acceso Cisco Business serie 200

# Table Of Contents

- <u>• Agregar un dispositivo</u>
- <u>Eliminar un dispositivo</u>
- Editar detalles del dispositivo

## Agregar un dispositivo

## Paso 1

Abra la aplicación Cisco Business Mobile.

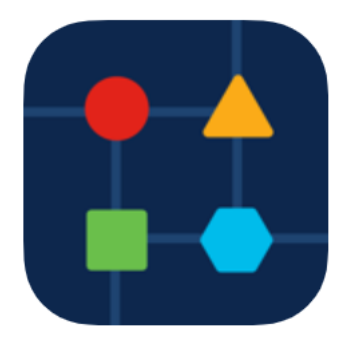

### Paso 2

Hay dos formas de agregar un nuevo dispositivo. En la página Sitio, haga clic en + Add Devices.

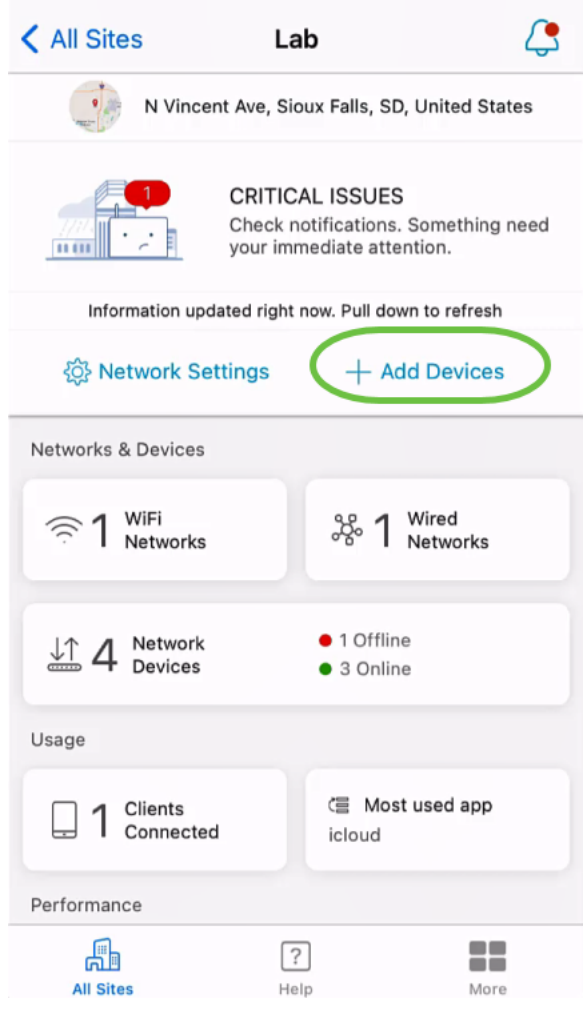

Alternativamente, navegue a la sección Dispositivos de red.

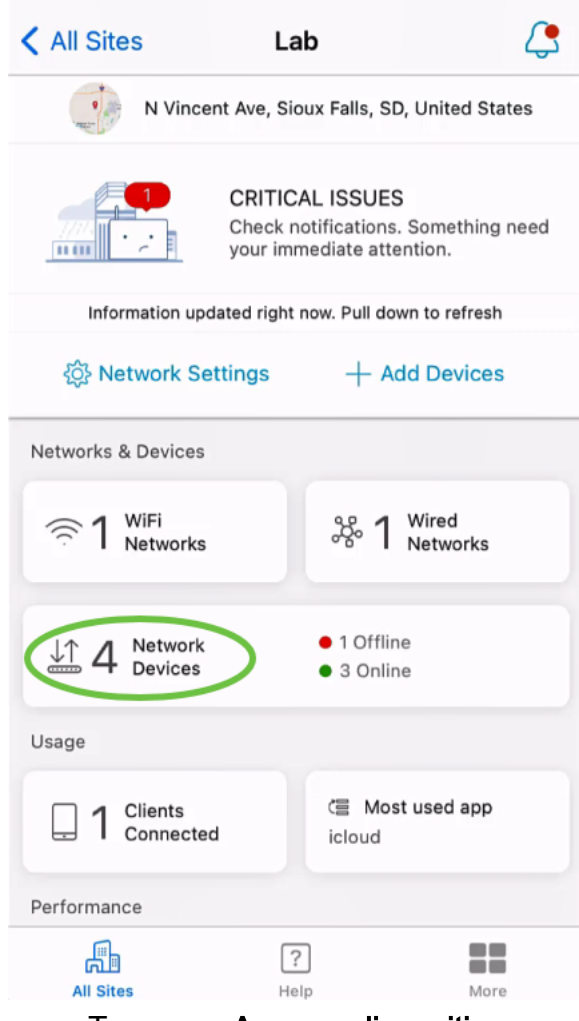

## Toque en Agregar dispositivo.

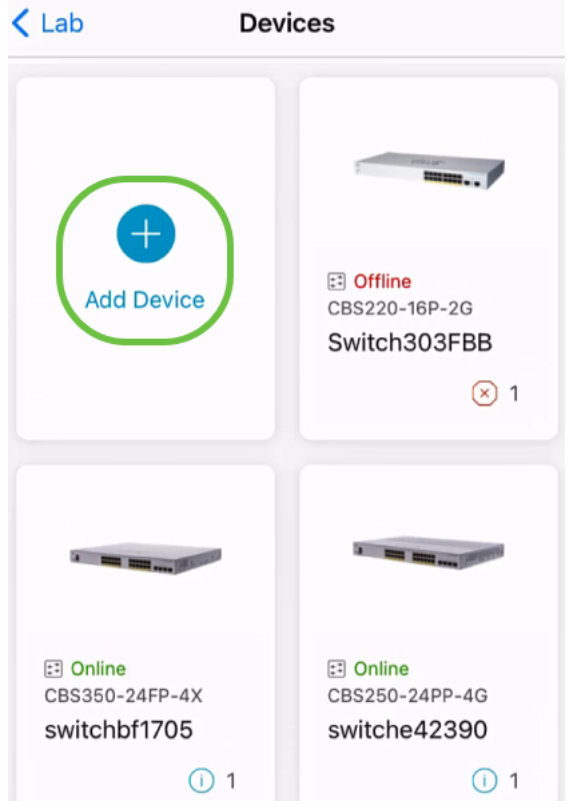

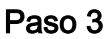

Haga clic en Introducción.

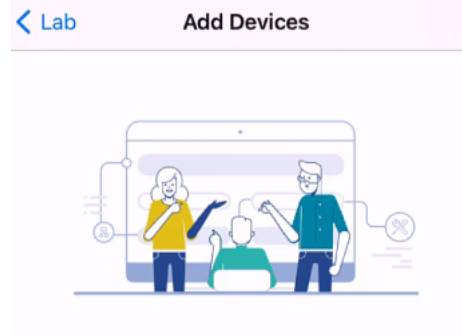

## Connect your devices

Before we proceed, please make sure that all the devices you want to add to Lab have been plugged in.

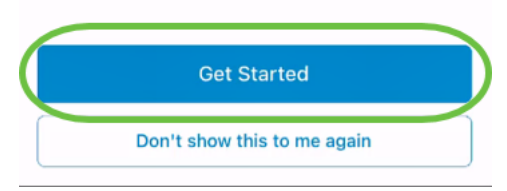

### Paso 4

En este ejemplo, se agregará un extensor de malla utilizando el código QR. Haga clic en Agregar extensores de malla usando un código QR o código de barras.

< Add Devices Adding Device

## Found 0 device

We automatically discovered the following list of devices. Ensure the checkbox is selected for each device you would like to add to your site  $(Lab)$ .

#### **DISCOVERED DEVICES**

Can't see the device you are looking for?

Add mesh extenders using a QR code or barcode

Additional access points may take a few minutes to appear

Add 0 device

Para este proceso se utilizará la cámara del dispositivo.

 $\mathbf{C}$ 

Haga clic en Aceptar para permitir el acceso a la cámara.

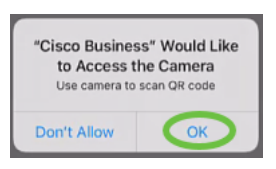

### Paso 6

Analice el código QR del dispositivo con la cámara. Verá una notificación una vez que el dispositivo se haya analizado correctamente. Haga clic en Revisar para continuar.

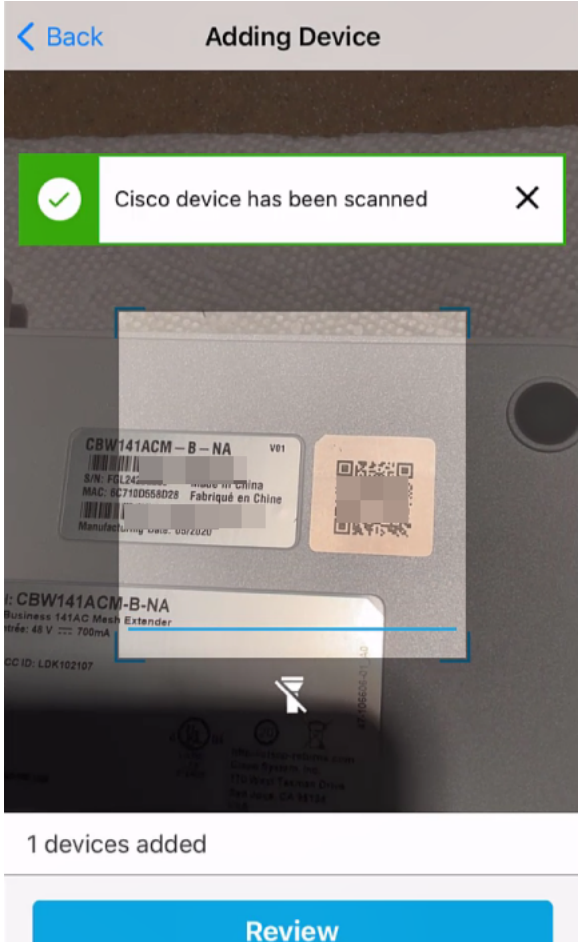

#### Paso 7

Asegúrese de que la casilla de verificación está seleccionada para el dispositivo. Haga clic en Agregar 1 dispositivo.

## Found 0 device

We automatically discovered the following list of devices. Ensure the checkbox is selected for each device you would like to add to your site  $(Lab)$ .

#### **DISCOVERED DEVICES**

G

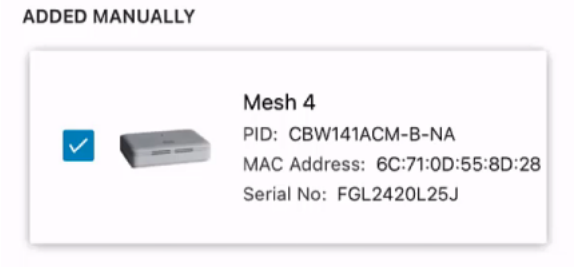

Can't see the device you are looking for?

Add mesh extenders using a QR code or barcode

Additional access points may take a few minutes to appear

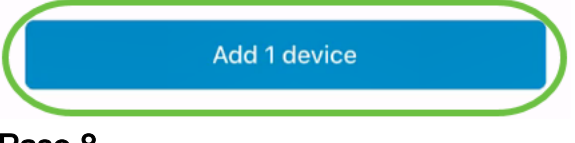

Paso 8

Haga clic en Agregar e implementar dispositivos para continuar.

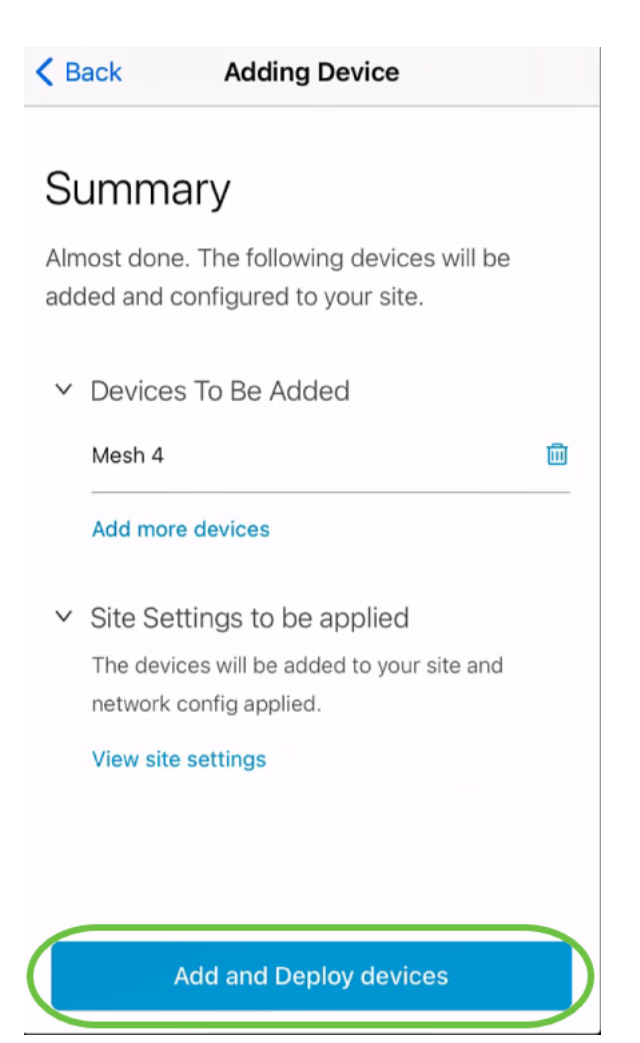

La pantalla mostrará el progreso de la adición del dispositivo.

# **Adding Devices**

About 0 second remaining

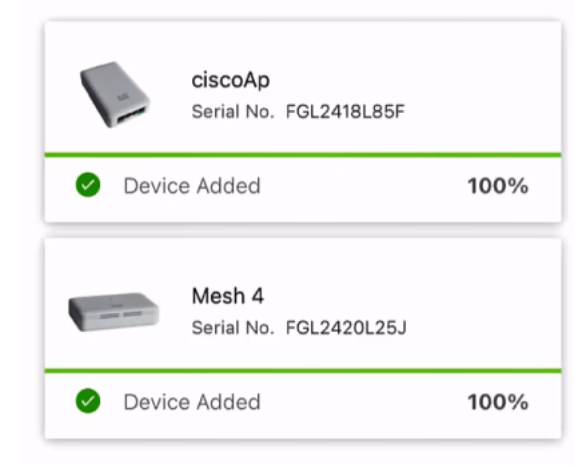

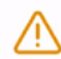

Adding devices. Do not quit or minimize the app till it's done

#### Paso 9

Haga clic en Done (Listo).

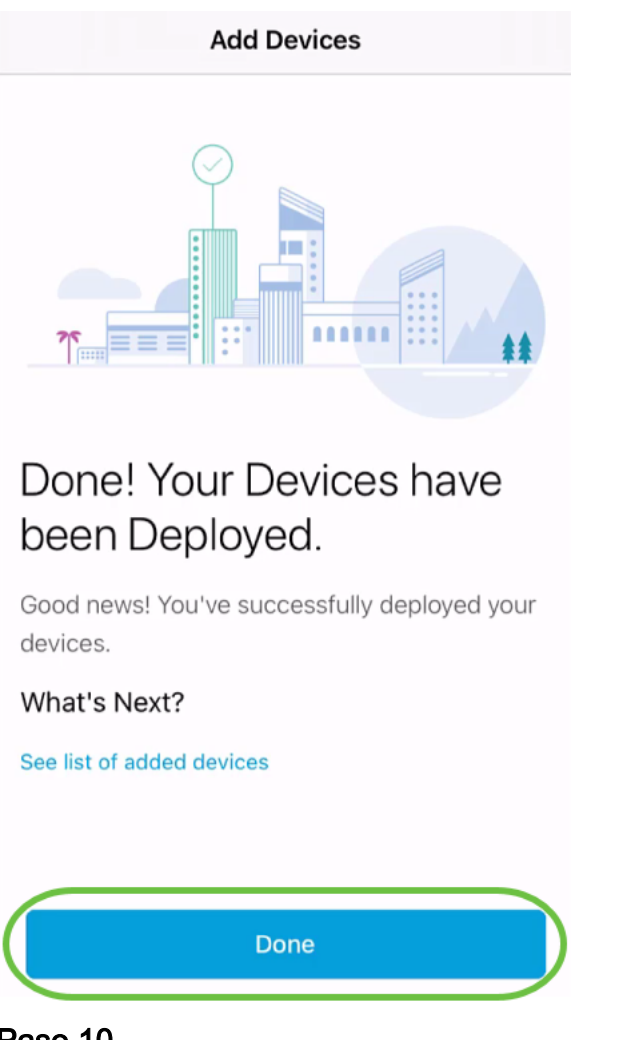

El dispositivo aparecerá En línea después de varios minutos.

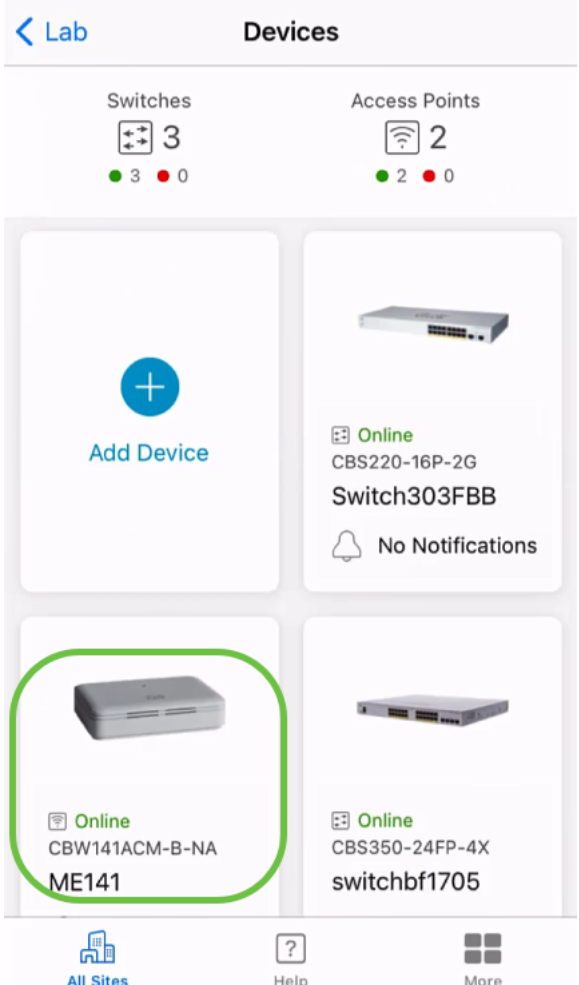

El proceso puede tardar más si el dispositivo necesita una actualización del firmware durante el proceso de configuración.

## Eliminar un dispositivo

### Paso 1

Inicie la aplicación Cisco Business Mobile.

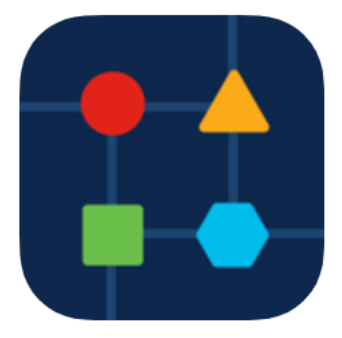

### Paso 2

En la sección Sitios, navegue hasta Dispositivos de red.

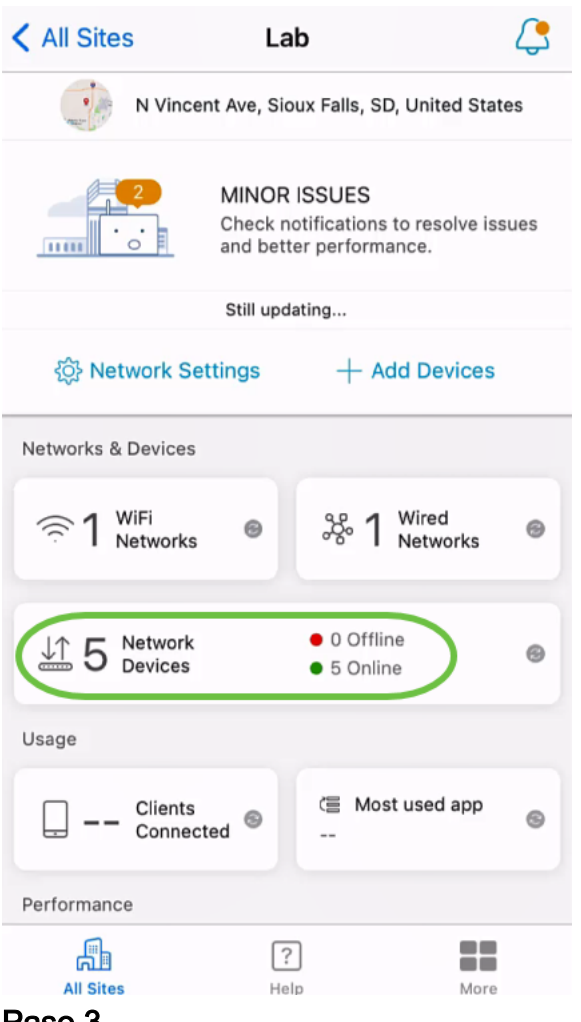

Para eliminar un dispositivo, debe estar desconectado. Apague primero el dispositivo y espere a que la aplicación muestre que está desconectada. Toque el dispositivo que desea eliminar. En este ejemplo, se selecciona el extensor de malla.

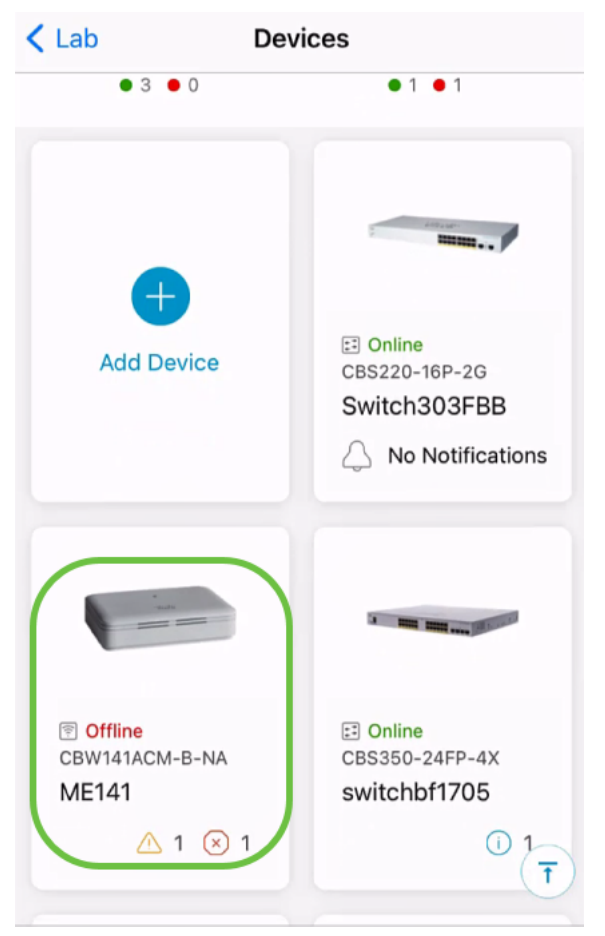

Seleccione Acciones.

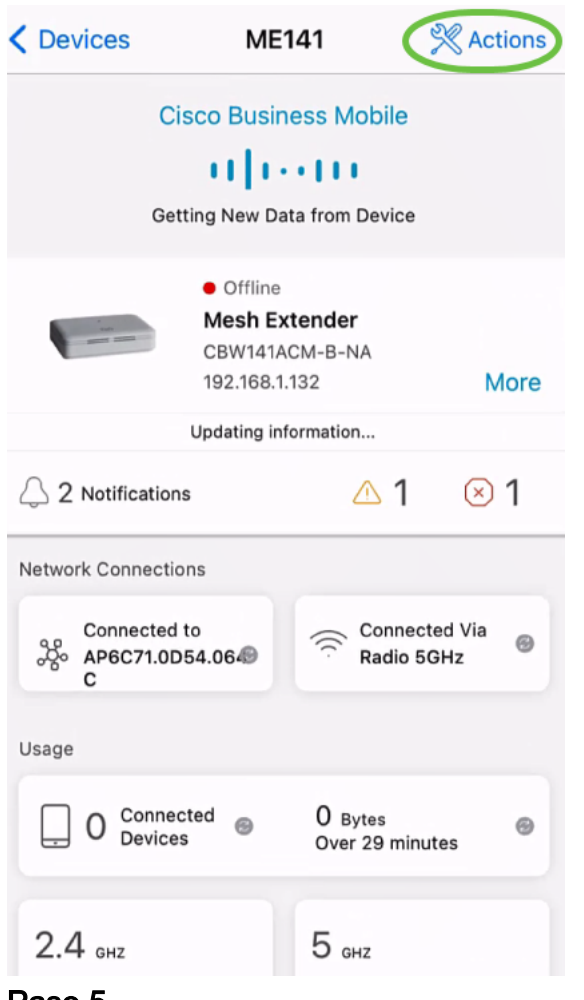

Seleccione Eliminar dispositivo.

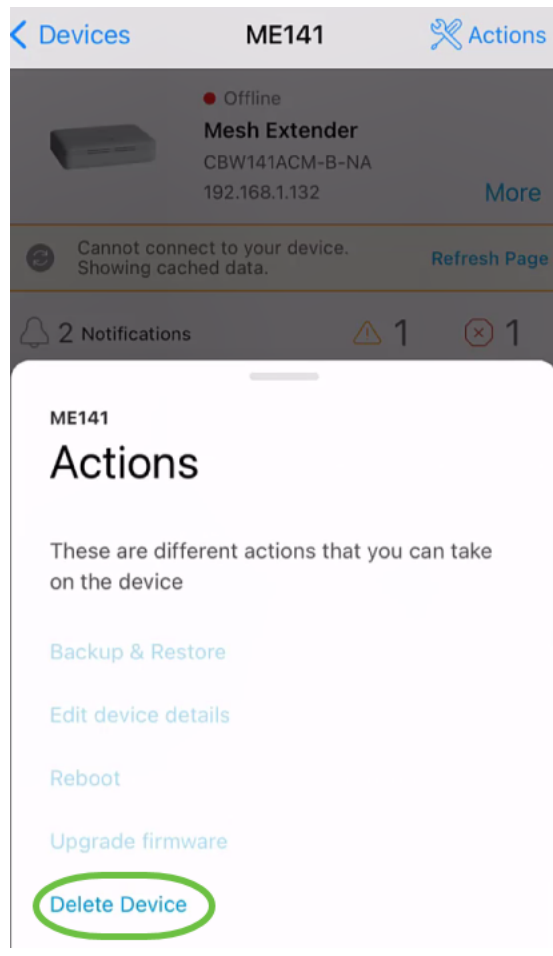

Haga clic en Eliminar.

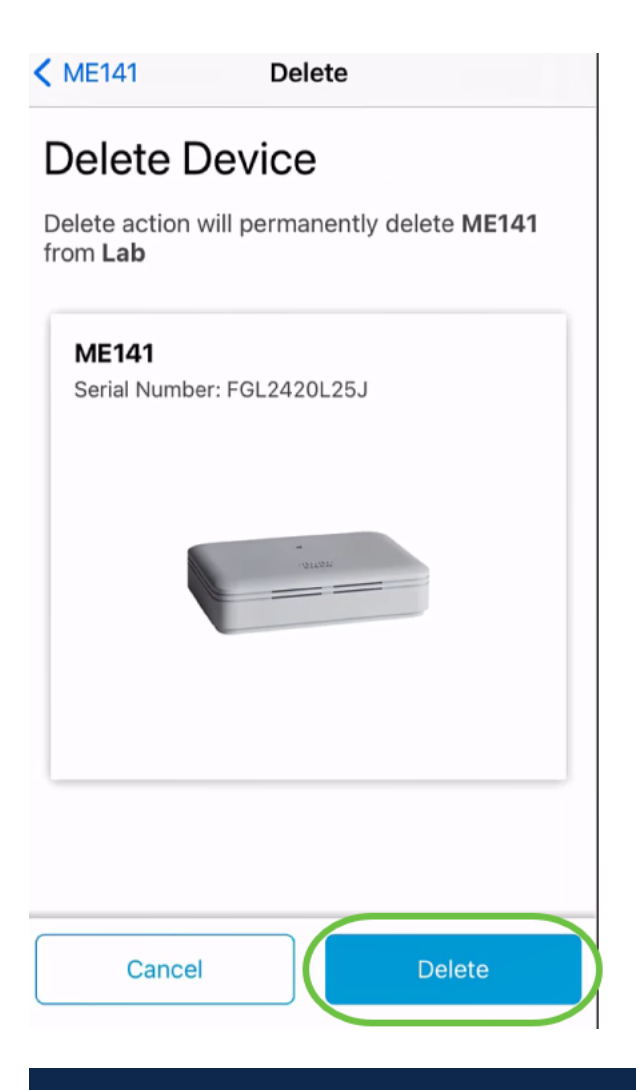

No puede eliminar un dispositivo que esté en línea.

### Paso 7

Haga clic en Done (Listo).

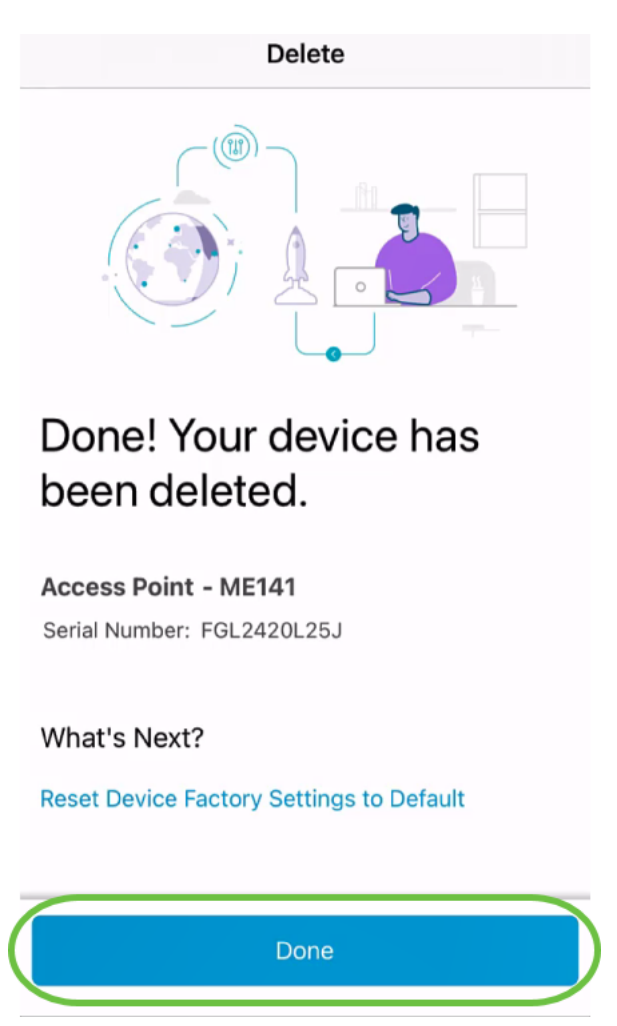

Editar detalles del dispositivo

En la página principal del sitio, haga clic en Network Devices.

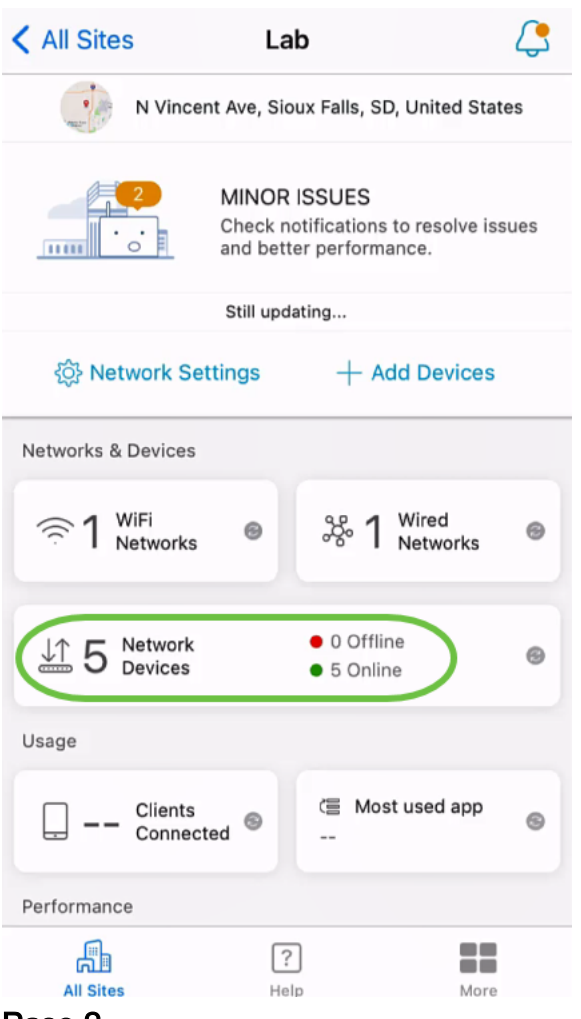

Haga clic en el dispositivo que desea editar. En este ejemplo, se selecciona switchbf1705.

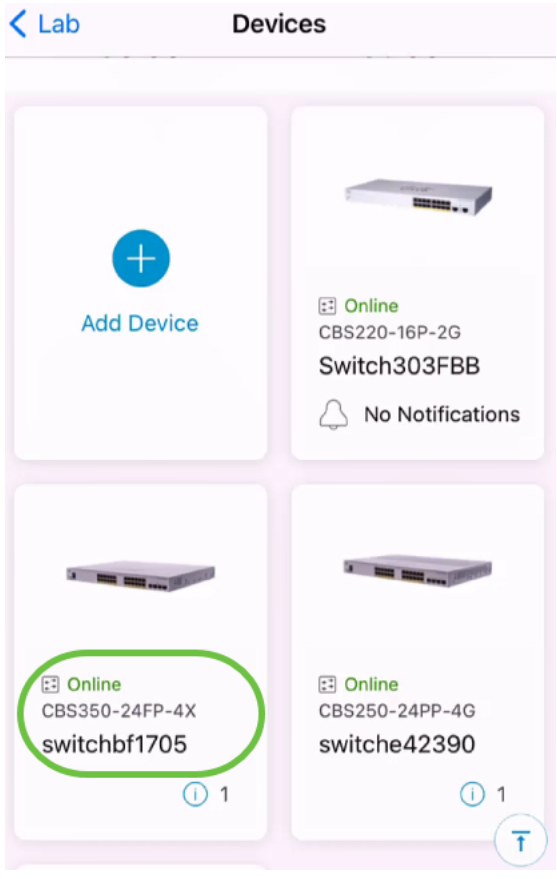

Haga clic en el botón Acciones.

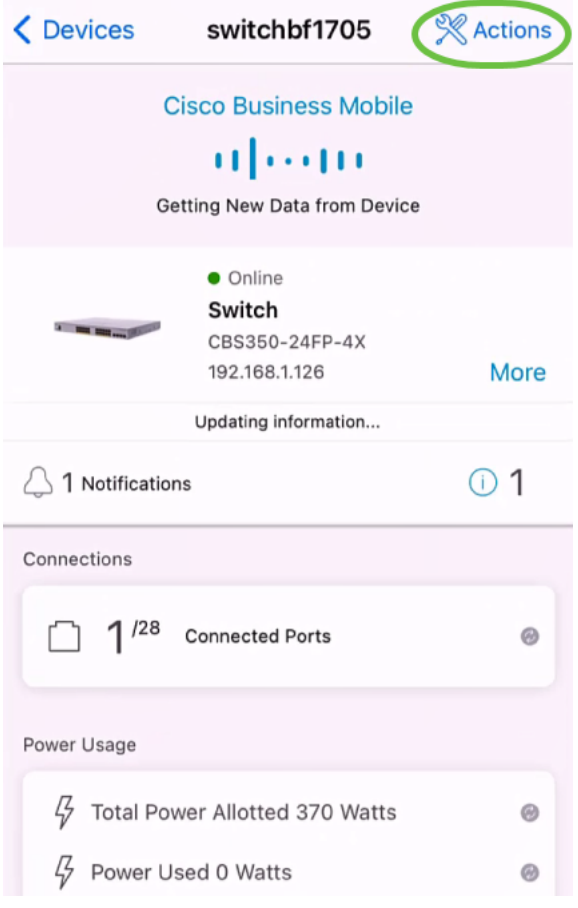

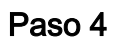

Seleccione Editar detalles del dispositivo de la lista.

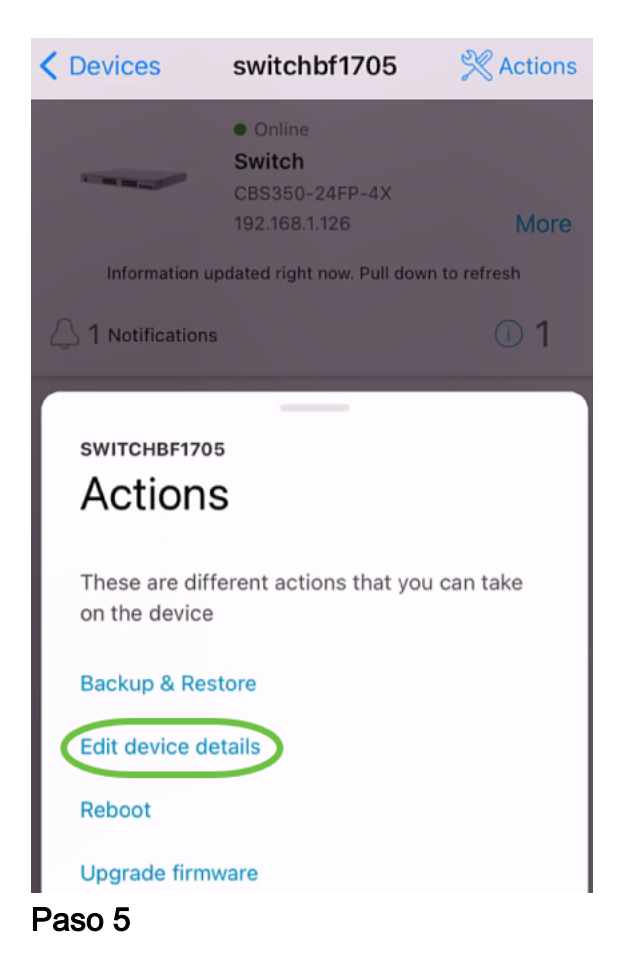

## El único detalle que puedes cambiar es el nombre de host. En este ejemplo, se cambia a CBS350. Haga clic en Done (Listo).

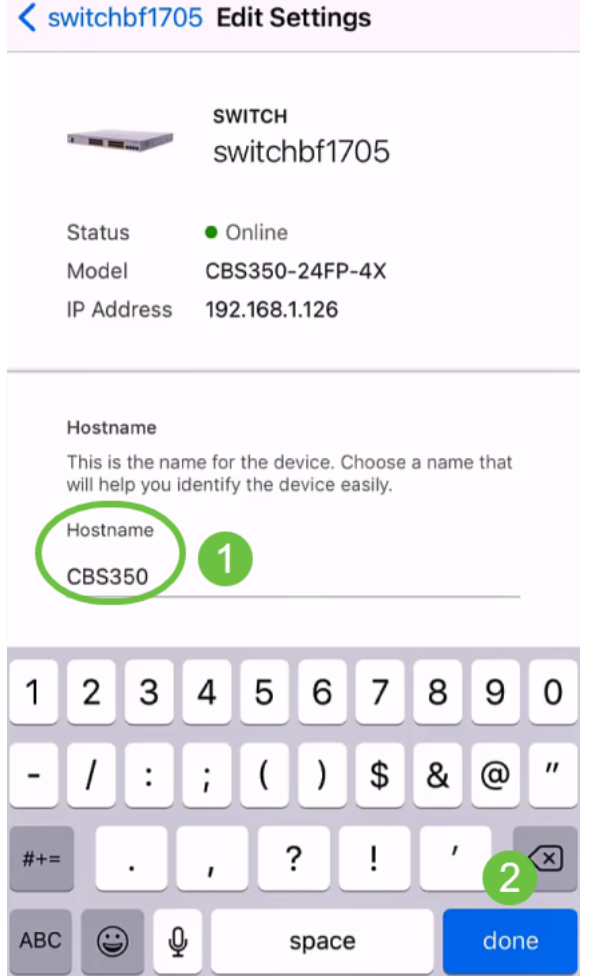

El nuevo nombre de host se mostrará en la sección Dispositivos.

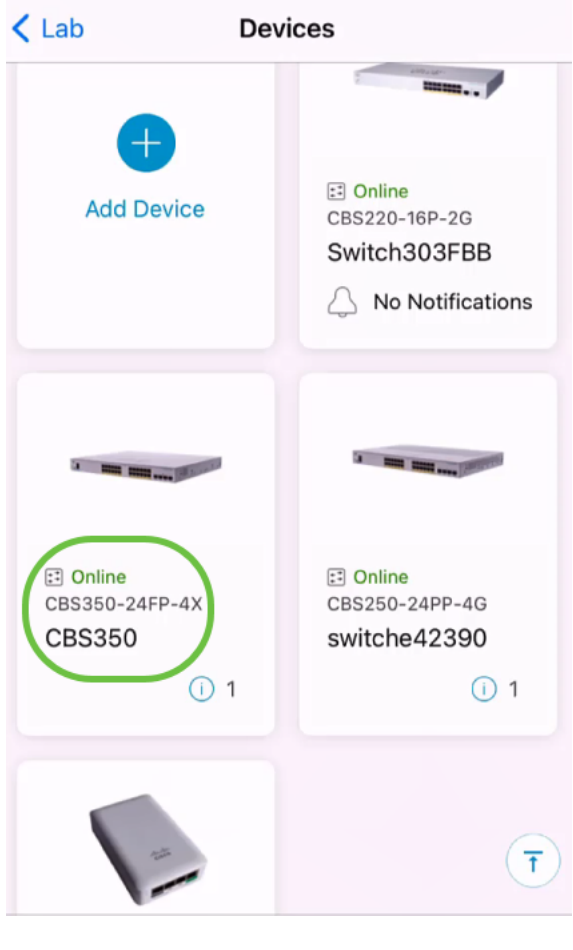

# **Conclusión**

¡Es así de sencillo! Con la aplicación Cisco Business Mobile, puede agregar, eliminar o editar dispositivos en unos sencillos pasos.

¿Busca más artículos sobre la aplicación Cisco Business Mobile? ¡No busque más! Haga clic en cualquiera de las etiquetas siguientes para que se incluya directamente en ese tema. ¡Disfrútalo!

[Overview](https://www.cisco.com/c/es_mx/support/docs/smb/cloud-and-systems-management/cisco-business-mobile-app/kmgmt-3025-cisco-business-mobile-app-overview.html) [Día cero](https://www.cisco.com/c/es_mx/support/docs/smb/cloud-and-systems-management/cisco-business-mobile-app/kmgmt3001-Day-Zero-Config-Cisco-Business-Mobile-app.html) [Resolución de problemas](https://www.cisco.com/c/es_mx/support/docs/smb/cloud-and-systems-management/cisco-business-mobile-app/kmgmt-3003-troubleshooting-cisco-business-mobile-app.html) [Página de ayuda](https://www.cisco.com/c/es_mx/support/docs/smb/cloud-and-systems-management/cisco-business-mobile-app/kmgmt-3026-cisco-business-app-help-page.html) [Actualización del firmware](https://www.cisco.com/c/es_mx/support/docs/smb/cloud-and-systems-management/cisco-business-mobile-app/kmgmt3029-Upgrade-Firmware-Cisco-Business-Mobile-app.html) [Reinicio](https://www.cisco.com/c/es_mx/support/docs/smb/cloud-and-systems-management/cisco-business-mobile-app/kmgmt-3023-reboot-device-cisco-business-mobile-app.html) [de un dispositivo](https://www.cisco.com/c/es_mx/support/docs/smb/cloud-and-systems-management/cisco-business-mobile-app/kmgmt-3023-reboot-device-cisco-business-mobile-app.html) [Registros de depuración](https://www.cisco.com/c/es_mx/support/docs/smb/cloud-and-systems-management/cisco-business-mobile-app/3024-debug-logs-cisco-business-mobile-app.html)